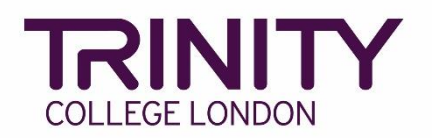

# **SfL Reading & Writing - enrol candidates and book your exam**

Go to the Trinity Online exam portal: [https://portal.trinitycollege.co.uk,](https://portal.trinitycollege.co.uk/) and follow the steps below to enrol candidates and book your Reading or Writing exam

1. Go to **Enrolments** at the top of the page

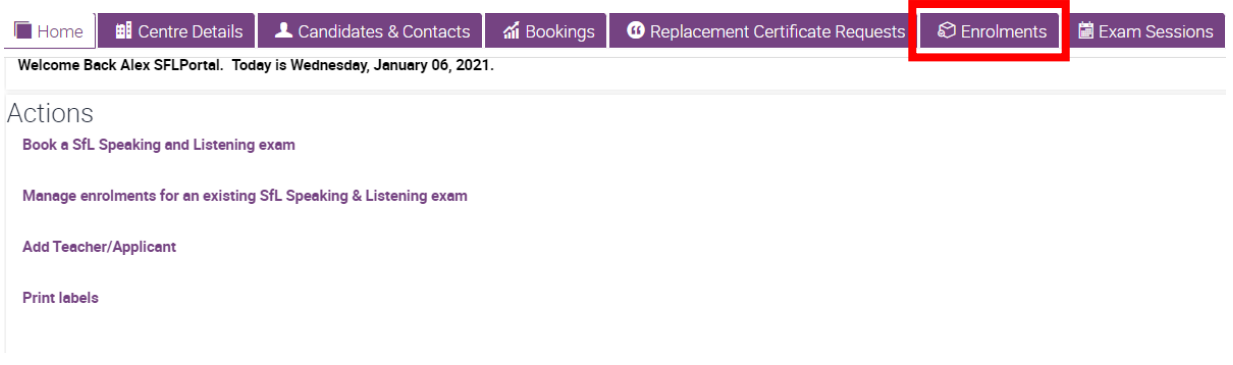

2. Click the **+** symbol

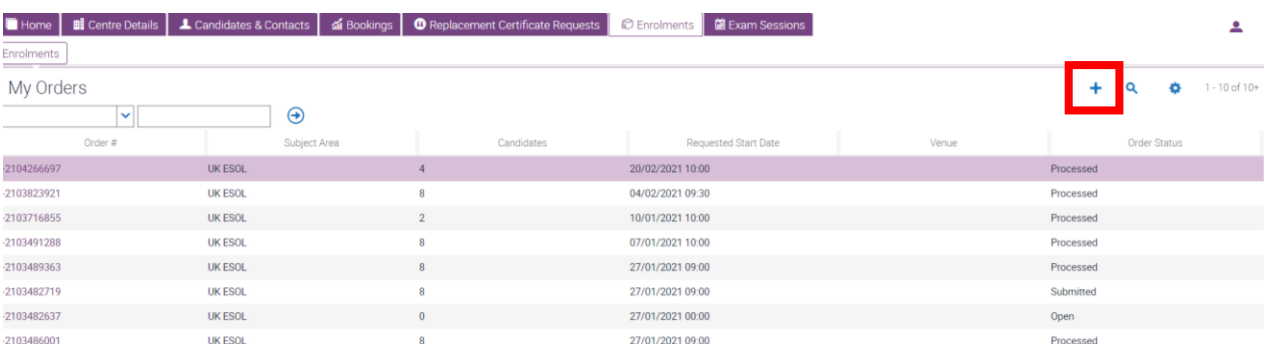

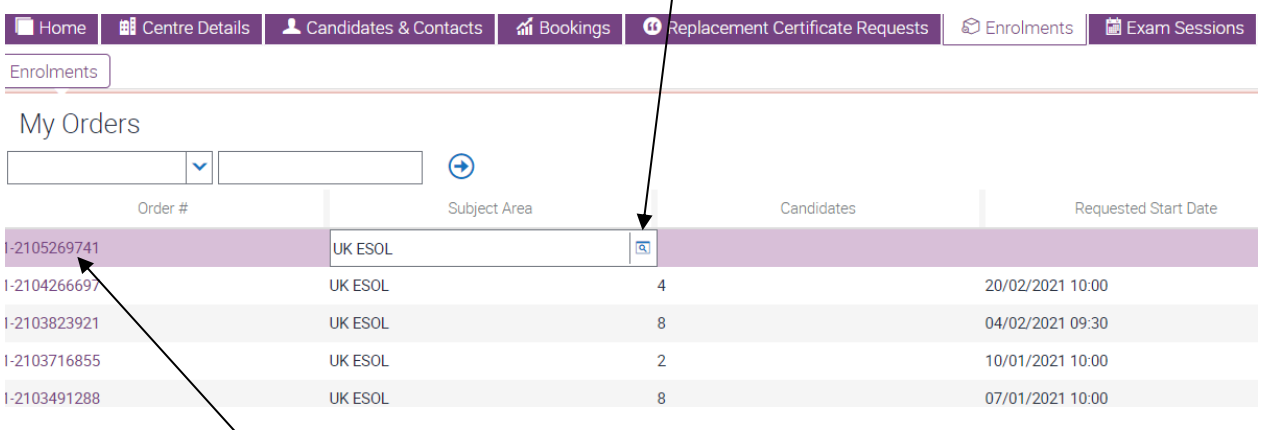

## 3. Select **Subject Area:** click the magnifying glass icon, select **UK ESOL** then **OK**

4. Click the **Order#**, then complete the information below:

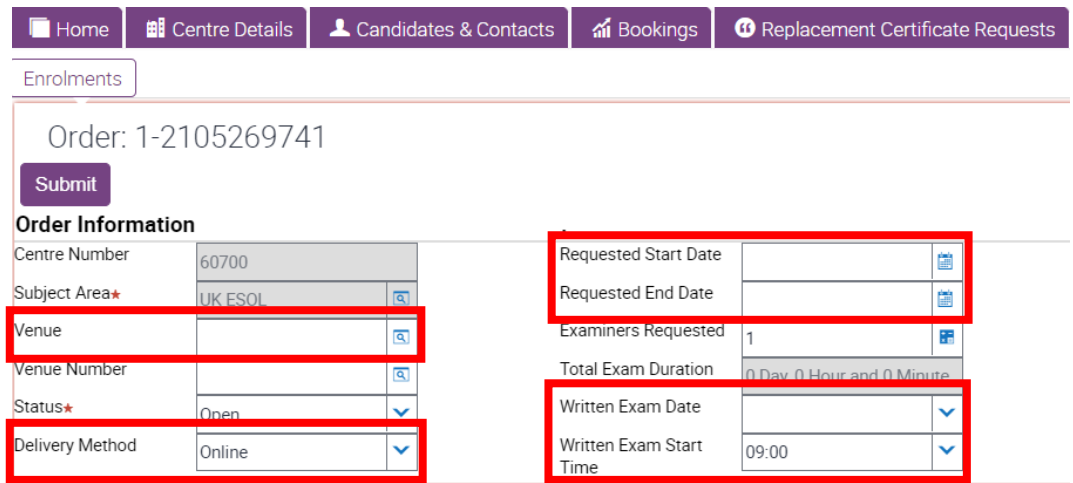

- ➢ **Venue**: use the magnifying glass icon to see a list of your registered venues, highlight the correct venue from the list and click **OK**
- ➢ **Delivery Method:**
	- o if your candidates *have already taken or will take the Speaking & Listening Online* exam, select **Online**\* (this is necessary to enable the issue of All Modes certificates where learners have taken the S&L *Online* module exam)
	- o if your candidates *have not and will not take the Speaking & Listening Online* exam, select **Default**\*

\*all candidate enrolments in a single order must all be Online *or* Default.

- ➢ **Written Exam Date:** select from the list
- ➢ **Written Exam Start Time:** select from the list
- ➢ **Requested Start Date**: enter the same date selected as 'Written Exam Date'
- ➢ **Requested End Date**: enter the same date selected as 'Written Exam Date'
- ➢ **Examiners Requested:** leave as 1

### 5. Go to **Candidate Enrolment**

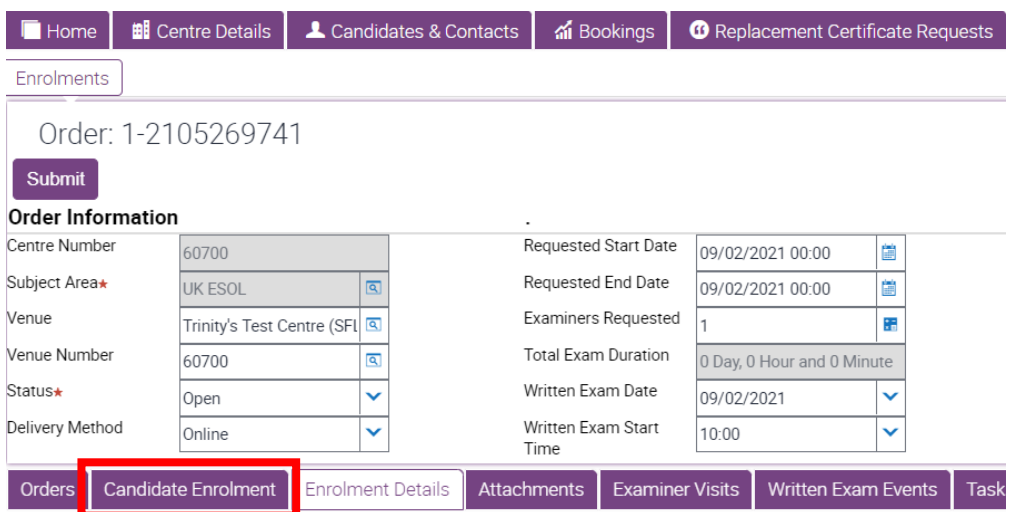

6. Go to **Download Spreadsheet** and select **UK ESOL** to open the enrolment spreadsheet

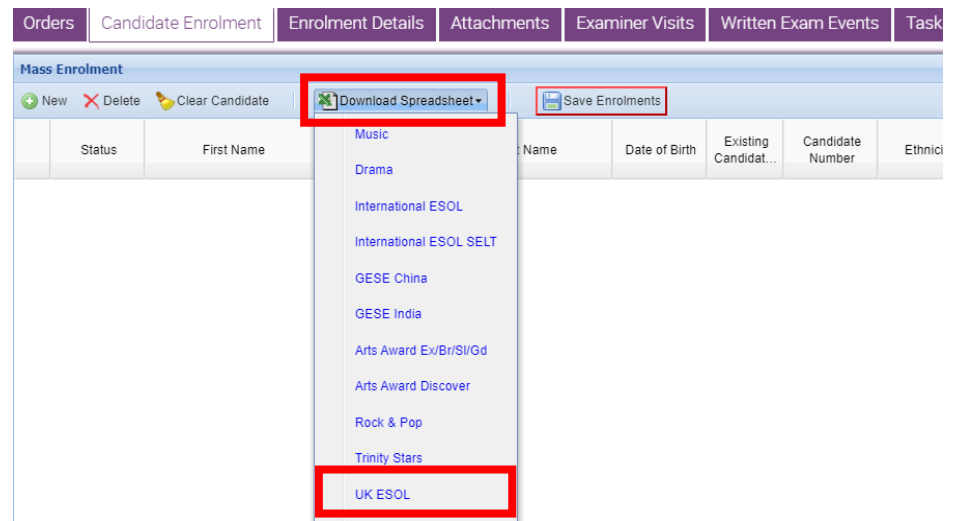

- 7. Enter details to all the following columns in the enrolment spreadsheet for all candidate entries:
	- ➢ **First Name**
	- ➢ **Last Name**
	- ➢ **Date of Birth:** DD/MM/YYYY
	- ➢ **Gender:** M or F
	- ➢ **Exam Suite:**
		- o if you selected **Online** for the Delivery Method (#4), here you should select **SfL Reading (Online)** or **SfL Writing (Online)**
		- o if you selected **Default** for the Delivery Method (#4), here you should select **SfL Reading (RQF)** or **SfL Writing (RQF)**

#### ➢ **Examination / Product Name:**

o if you previously selected **Online** (#4), select the correct level for **SfL Reading (Online)** or **SfL Writing (Online)**

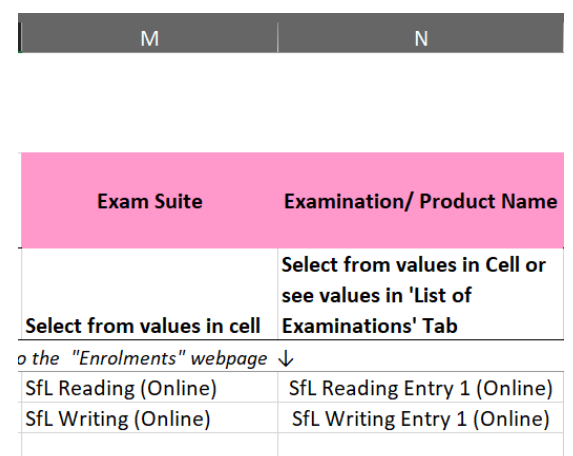

o if you previously selected **Default** (#4), select the correct level for **SfL Reading (RQF)** or **SfL Writing (RQF)**

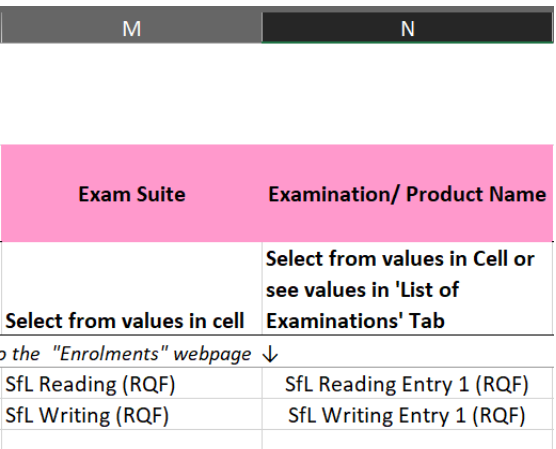

8. You're now ready to add your candidates to your exam booking

Click and hold your left mouse button on the number 7 (row header, shown below) and drag your mouse cursor down to the very last row of candidate data to highlight all rows of candidate information

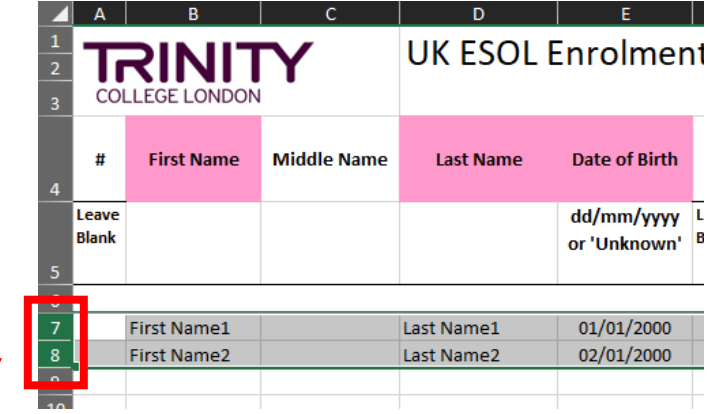

9. Hover your mouse cursor over the highlighted rows, right click and select **Copy**

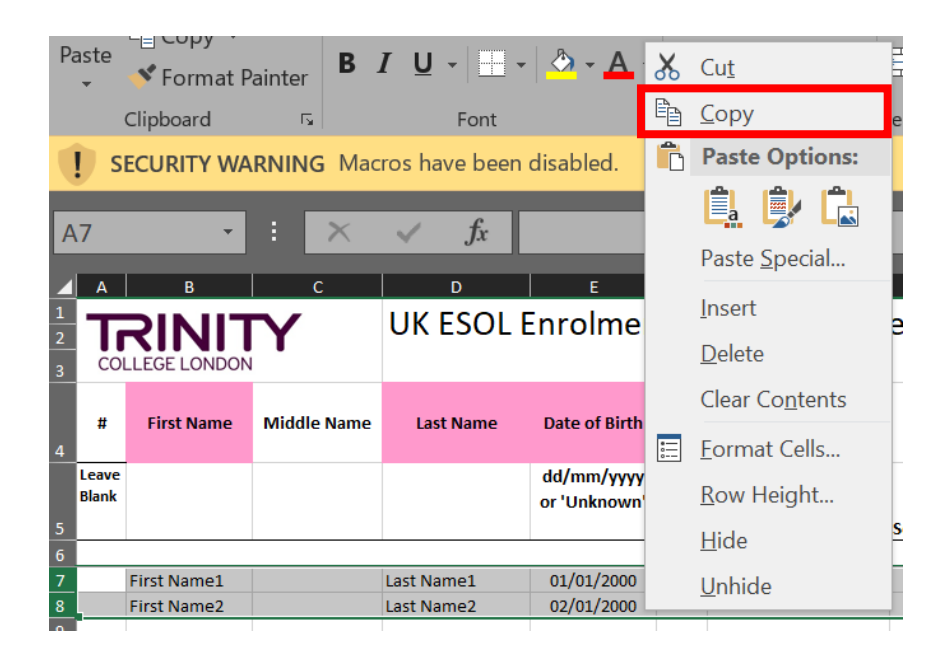

Go back to the Trinity Online exam portal, hover your mouse cursor over the empty enrolment area, right click your mouse and select **Paste**

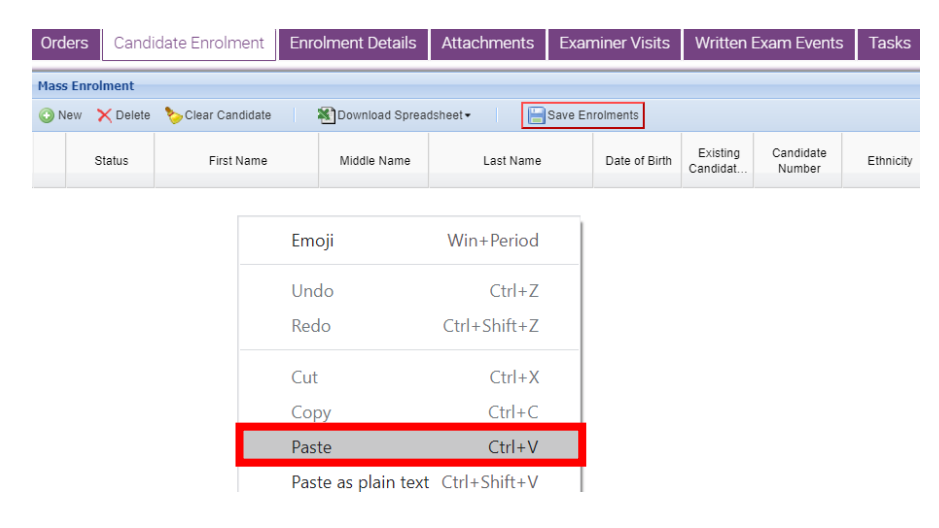

Your candidate enrolments will now appear. If any errors are detected in the information, you will be prompted to correct/complete the information in all cells highlighted **Red**.

10. Your candidate entries now need to be linked to their existing Candidate ID/record.

Click the  $\circledast$  symbol beside each candidate entry

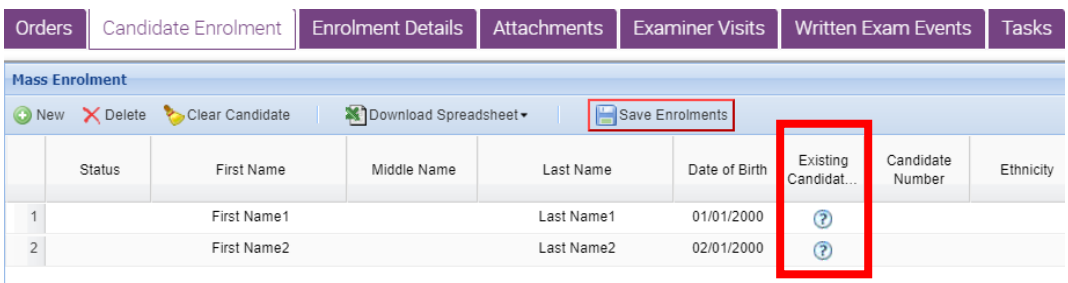

If the candidate has an existing record you will see their name, date of birth and Candidate ID which you should select; if the candidate has no existing ID/record you will see "No candidates found" and can move on to the next candidate

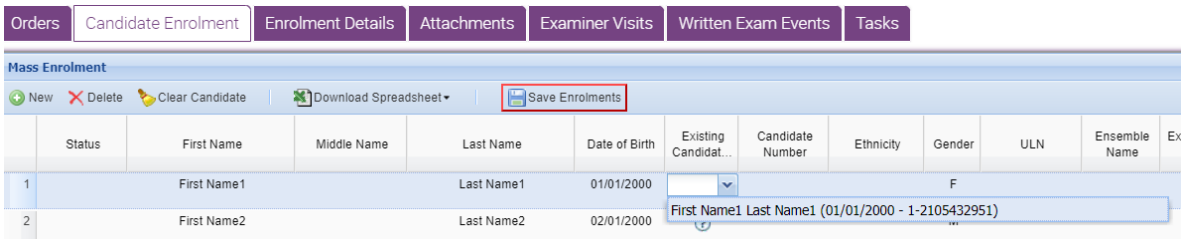

## 11.Click **Save Enrolments**

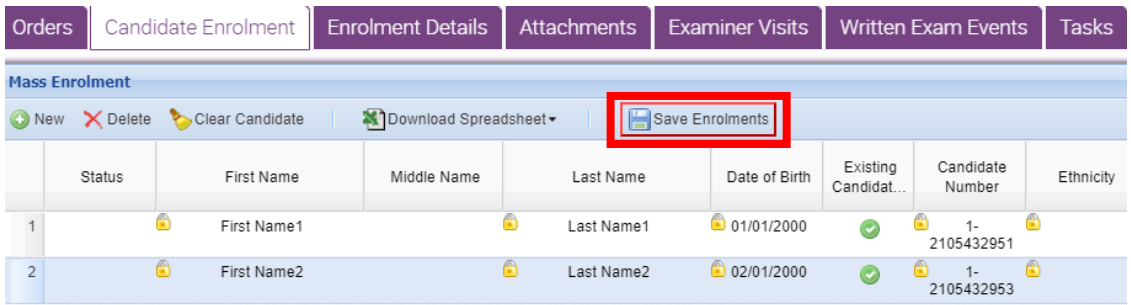

#### 12.Click **Submit** – your exam is now booked

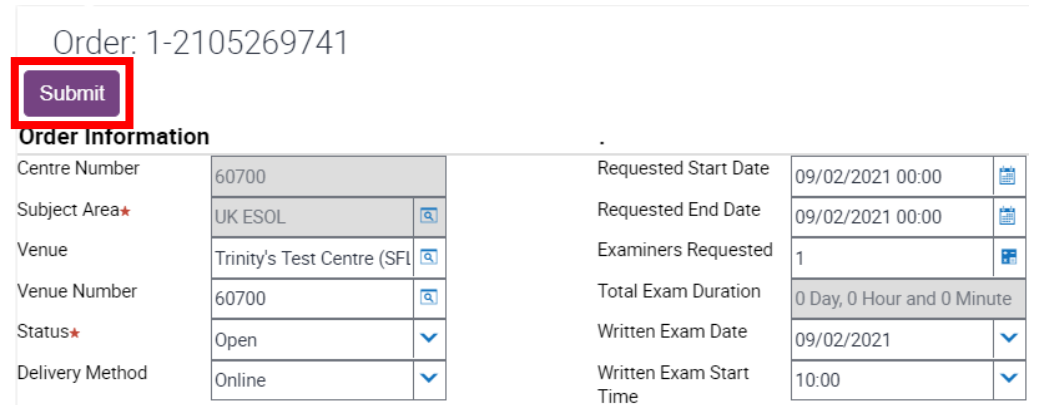